# **User's Guide – Version 2.3 NOTAM Search Version P2.3**

**November 2014**

U.S. DEPARTMENT OF TRANSPORTATION FEDERAL AVIATION ADMINISTRATION

This page intentionally left blank.

# **Contents**

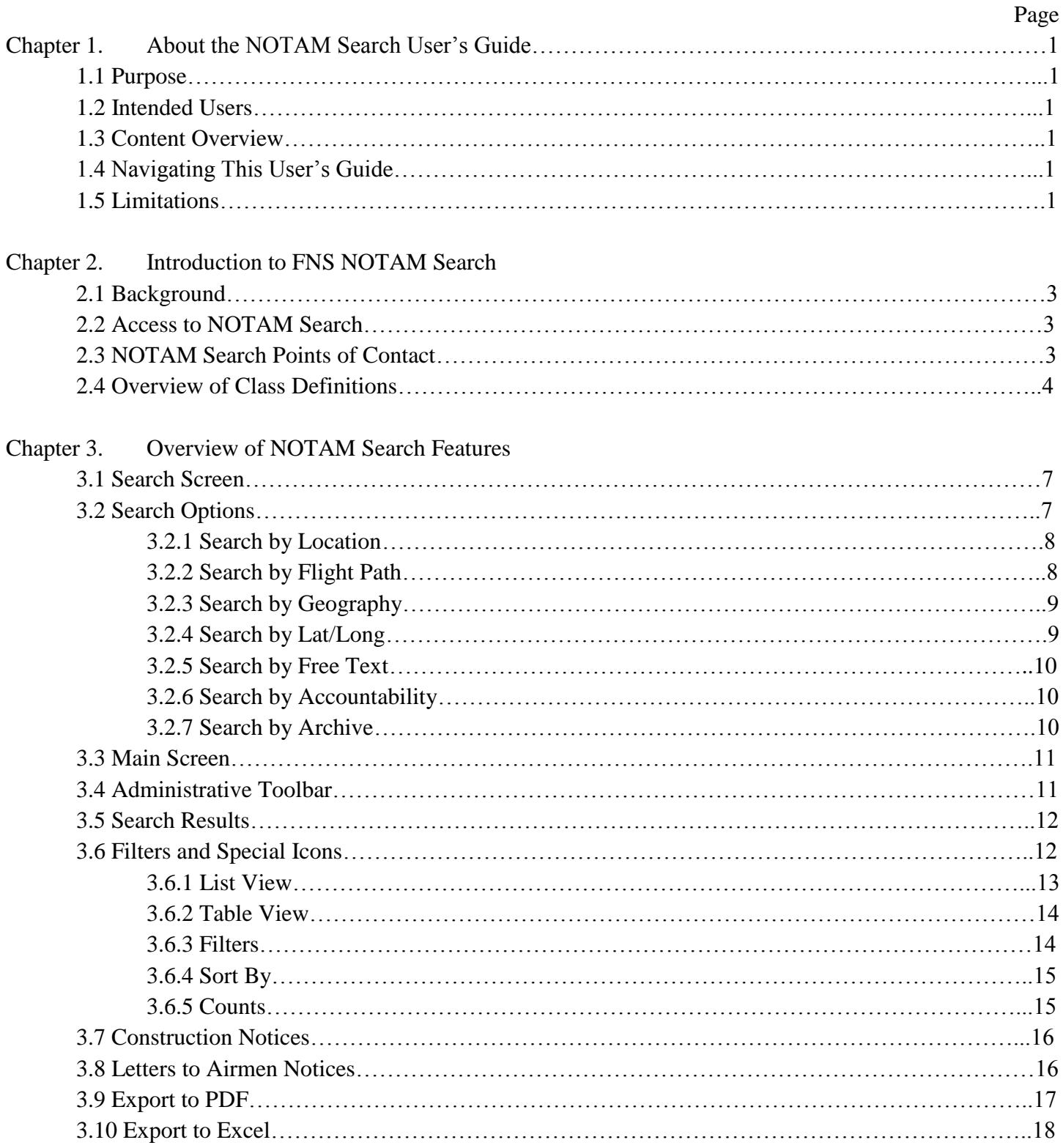

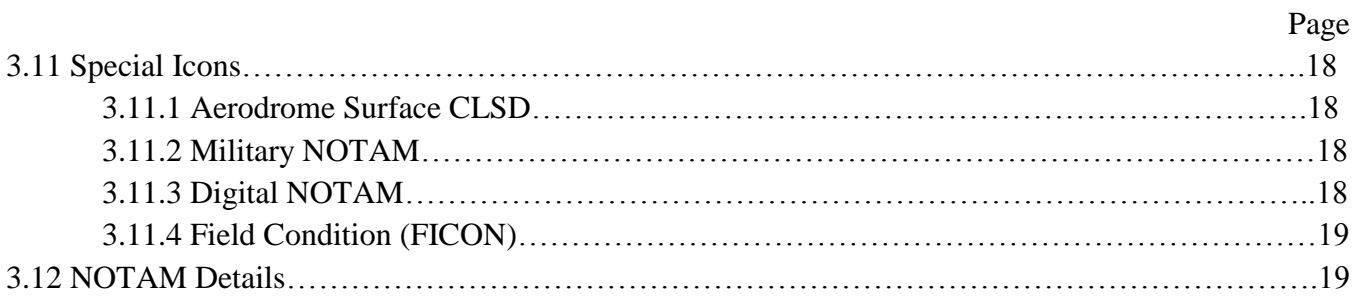

# **Figures**

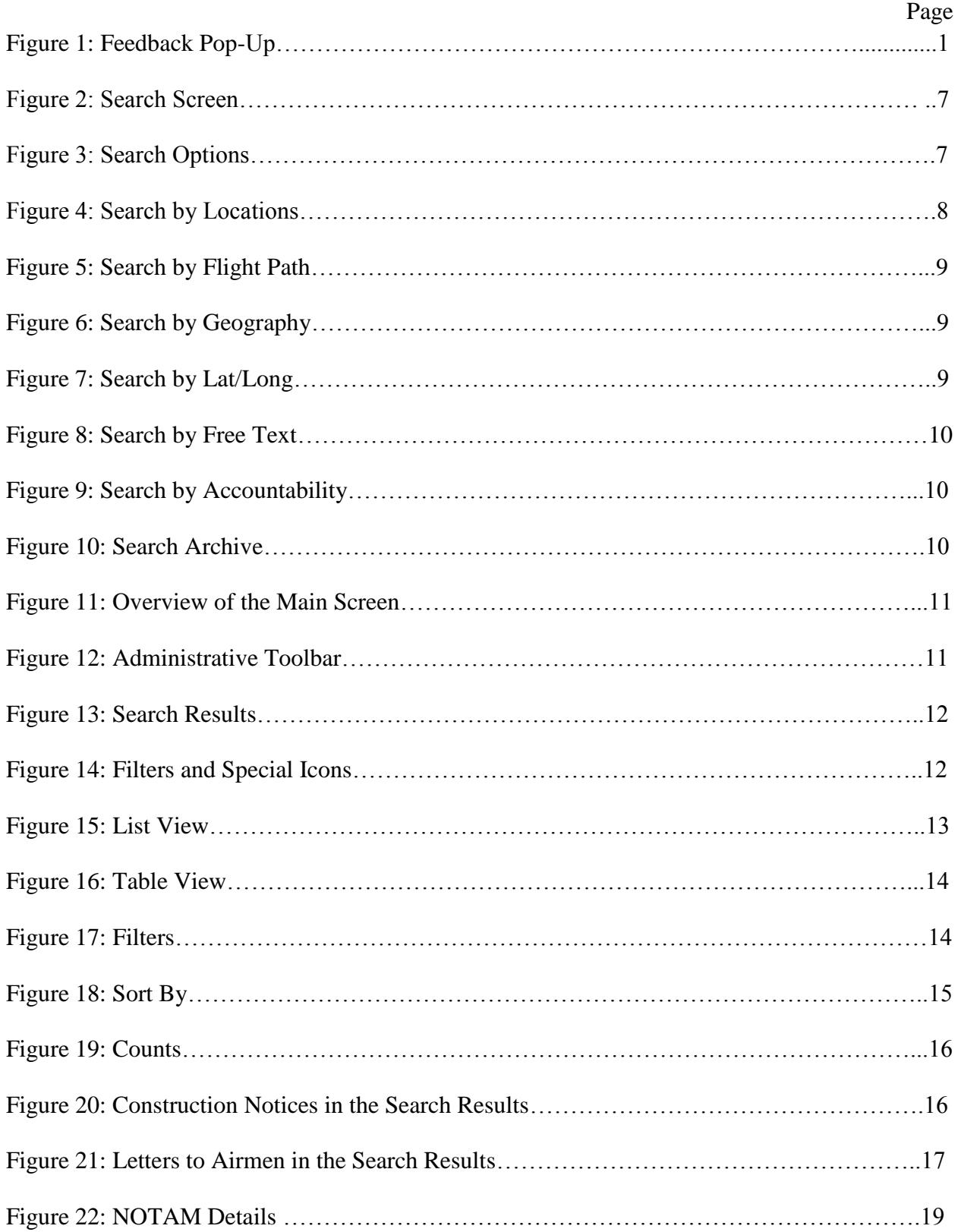

# <span id="page-5-0"></span>Chapter 1. About the NOTAM Search User's Guide

This user's guide supports individuals using the Federal NOTAM System (FNS) NOTAM Search System to search for active Notices to Airmen (NOTAMs). This chapter describes the purpose, the intended users, and the contents of this document.

# 1.1 Purpose

This user's guide serves as the primary resource for information regarding the use of NOTAM Search. In the event that you have a question that is not addressed by this user's guide, contact the Federal NOTAM System (FNS) support team by using the method listed in [Chapter 2.](#page-7-0)

# 1.2 Intended Users

This user's guide is designed for individuals searching for active NOTAMs in the National Airspace System (NAS) using NOTAM Search. These individuals are typically pilots, airline dispatchers, and airport authority personnel. These users can search for NOTAMs based on location, flight path, geography, lat/long, free text, accountability and archives. Users can filter the results, as well as generate reports based on search results.

# 1.3 Content Overview

This user's guide provides information about NOTAM Search in a series of three chapters, as follows:

**[Chapter 1](#page-5-0)** describes the purpose of this document, the intended users, and provides an overview of the contents of subsequent chapters.

**[Chapter 2](#page-7-0)** provides background information on NOTAM Search, access to the web site, how to submit feedback about the site, and an overview of the use of NOTAM class in NOTAM Search.

**[Chapter 3](#page-11-0)** provides an overview of the NOTAM Search features and functions.

1.4 Navigating This User's Guide

This user's guide is intended to be used in electronic format. The electronic version allows you to search for words or strings of characters using the "Find" function in Adobe Acrobat<sup>®</sup>.

Accessing the NOTAM Search User's Guide Version 2.3 through the Help link in NOTAM Search ensures that you are using the most up-to-date version of the user's guide. Printing this user's guide is not recommended; hard copies will not be provided.

Notes are provided to call attention to important or additional information. Notes—indicated by the word "NOTE" in upper case letters and enclosed in a border—immediately follow the information to which they apply.

1.5 Limitations

This is Version 2.3 of this user's guide. This user's guide is written for and supports NOTAM Search Version 2.3.

This user's guide contains many figures to help illustrate NOTAM Search functions and serve only as examples. To make the document easier to read, every effort was made to present the figures on the same page that they are referenced.

This user's guide should not be considered a training document. It does not identify learning objectives, nor does it contain structured practice exercises to assess learning or skill acquisition. However, it does represent a comprehensive source of information about NOTAM Search and could be used to guide training for NOTAM users.

# <span id="page-7-0"></span>Chapter 2. Introduction to FNS NOTAM Search

This chapter provides a general overview of NOTAM Search, including background, access to NOTAM Search, and how to submit feedback. See [Chapter 3](#page-11-0) for an overview of NOTAM Search features.

2.1 Background

The Federal NOTAM System (FNS) is the modernized Notice to Airmen (NOTAM) system designed to digitize the collection, dissemination, and storage of NOTAMs. The goal is to create a single authoritative source for NOTAM entry and dissemination to improve the efficiency, safety, and data quality of NOTAM information. For more information about the FNS, please visit the following URL: [https://notams.aim.faa.gov/.](https://notams.aim.faa.gov/)

NOTAM Search was developed as a web interface searching tool leveraging digital NOTAMs for the general public. The site provides the general public, such as general aviation pilots, airline dispatchers and airport operations personnel the ability to search the FNS for active digital and non-digital NOTAMs. Capabilities of digital NOTAMs include NOTAM translations from domestic FAA format, to International Civil Aviation Organization (ICAO) format and plain text. NOTAM Search also allows the ability to sort NOTAMs by location, NOTAM number, Class, Start and End Date and the NOTAM condition. The NOTAM Search tool allows all members of the public to search for active NOTAMs in the United States NOTAM System (USNS).

2.2 Access to NOTAM Search

To reach NOTAM Search directly through your Web browser, use the following URL: [http://notams.aim.faa.gov/notamSearch/.](http://notams.aim.faa.gov/notamSearch/) NOTAM Search is designed for use with Microsoft Internet Explorer® or Mozilla Firefox® .

2.3 NOTAM Search Points of Contact

Users of NOTAM Search can submit comments directly to the FNS development team through the Feedback link on the NOTAM Search main screen. Click the Feedback link in the Administrative toolbar located at the top right corner of the main screen to open the Feedback pop-up. Enter your Name, Organization, Email and Comments, and click Submit to send your comments.

NOTE: The comments you provide help improve the NOTAM Search application. The *Feedback* pop-up is not intended to be used to report issues with the USNS or any NOTAM in particular.

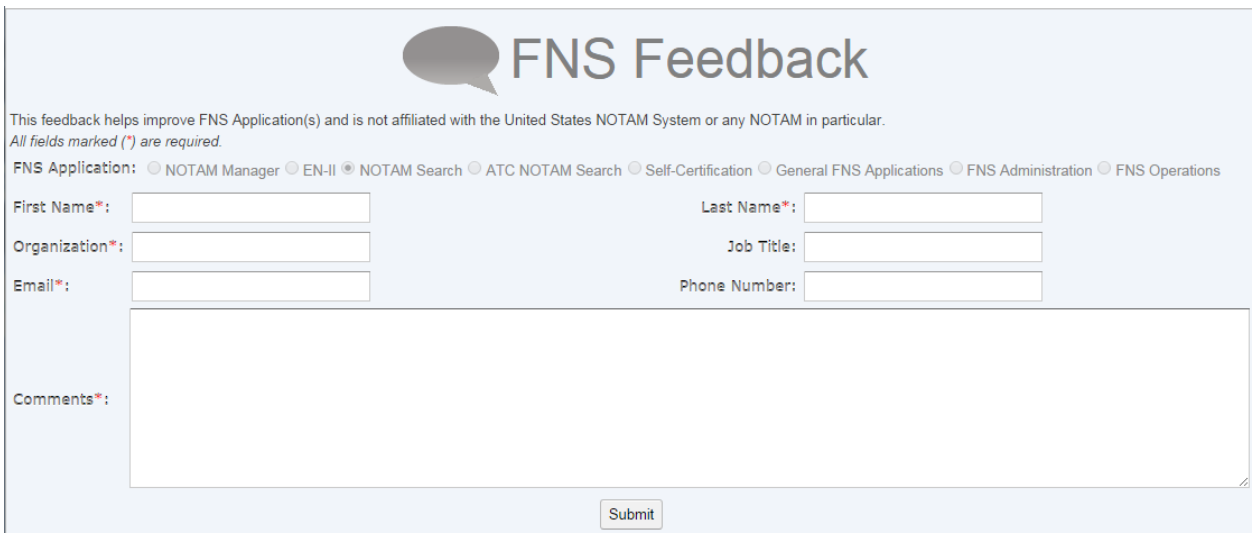

**Figure 1: Feedback Pop-Up**

2.4 Overview of Class Definitions

The FNS NOTAM Search application will include a categorization of NOTAMs by class in the NOTAM Summary. Query results in NOTAM Search can be sorted, however not filtered, by class.

NOTAM Search will initially support the following classes with associated keywords:

- AERODROME NOTAMs issued on the aerodrome (airport), movement areas and associated lighting
	- o Keyword: AD
	- o Keyword: APRON
	- o Keyword: RWY
	- o Keyword: TWY
- AIRSPACE NOTAMs issued on special activity airspace and navigation warnings
	- o Keyword: AIRSPACE
- CHART NOTAMs issued on aeronautical information
	- o Keyword: CHART
- COMMUNICATIONS NOTAMs issued on communications and surveillance facilities
	- o Keyword: COM
- GPS NOTAMs issued on elements of the Global Positioning System.
	- o Keyword: GPS

• OBSTRUCTION – NOTAMs issued on obstructions and other advisories

o Keyword: OBST

- MILITARY NOTAMs issued by the Department of Defense pertaining to flight safety for unique military situations
- SECURITY Keyword used for Department of State advisors, Special Federal Aviation Regulations (SFARS), advisories of national emergency, national security actions, special security instructions, air defense identification zone (ADIZ) procedures.
	- o Keyword: SECURITY
	- o NOTE Keyword SECURITY is not used for NOTAMs that describe a defined restricted area or TFR. Such NOTAMs would use Keyword AIRSPACE.
- NAVAID NOTAMs related to Navigational Aids and the availability or usability of Global Navigation Satellite Systems (GNSS)
	- o Keyword: NAVAID
- PROCEDURE NOTAMs containing information on published flight procedures and holding procedures
	- o Keyword: FDC/Other
	- o Keyword: ODP
	- o Keyword: SID
	- o Keyword: STAR
	- o Keyword: IAP
	- o Keyword: VFP
	- o Keyword: SPECIAL
- SERVICES NOTAMs issued for Air Traffic Management and Aerodrome Services
	- o Keyword: SERVICE
- ROUTE NOTAMs issued on Air Traffic Service (ATS) routes
	- o Keyword: ROUTE
- OTHER NOTAMs that do not meet any of the above criteria
	- o Keyword: (O)
	- o Anything that does not match another class criteria
- INTERNATIONAL NOTAMs originated in other countries
- LETTERS TO AIRMEN Letters to publicize new or revised services, anticipated interruptions of service, procedural changes, and other items of interest to users.
	- o Keyword: LTA

# <span id="page-11-0"></span>Chapter 3. Overview of NOTAM Search Features

This chapter briefly describes the features of NOTAM Search. More specifically, this chapter includes descriptions of the main screen search options, panes, toolbars, action buttons, and other special features.

# 3.1 Search Screen

In this section, you will find a brief description of the panes and toolbars found on the NOTAM search screen. Figure 2 below shows the main screen that is displayed when you initially load the page.

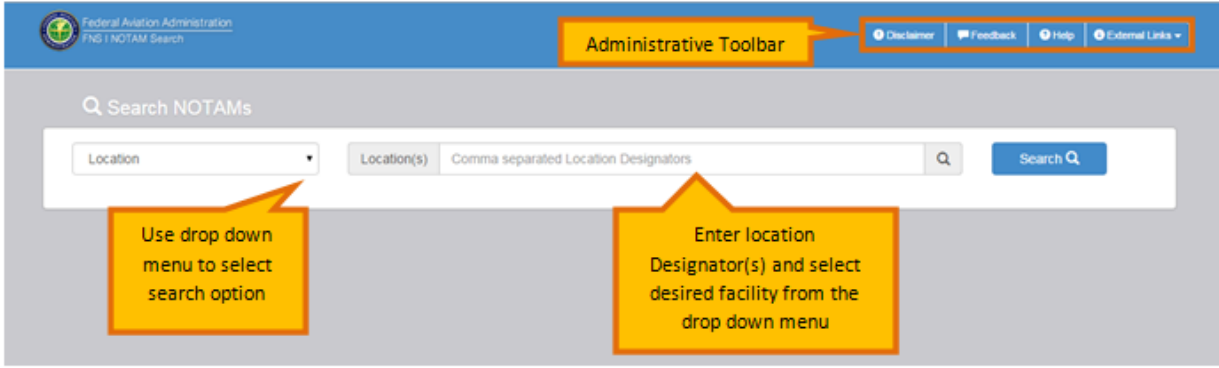

**Figure 2: Search Screen**

# 3.2 Search Options

The search options are located on the left hand side of the Search screen. These search options are described in more detail on the following pages.

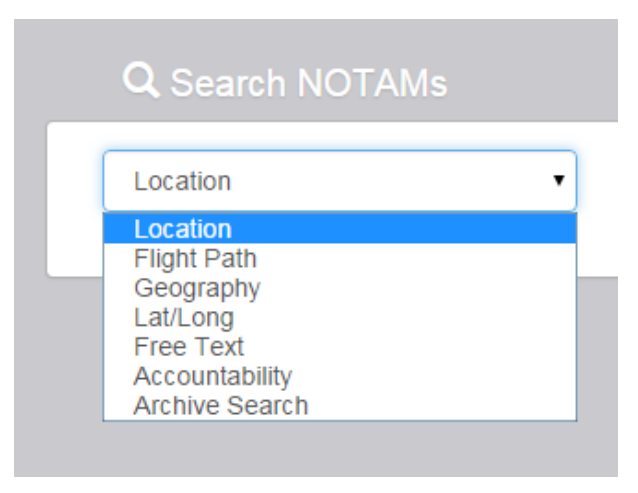

**Figure 3: Search Options**

3.2.1 Search By: Location allows you to search for active NOTAMs based on the affected location designator(s) of the NOTAM.

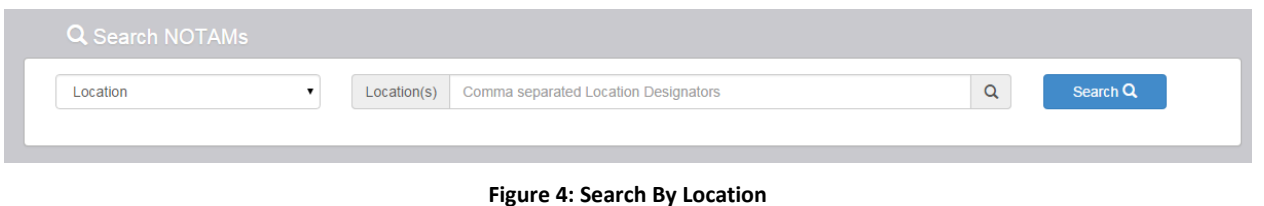

NOTE: Multiple locations can be entered using the "Search By: Location" option. Ex: "ORD, JFK" will return all NOTAMs with affected location designators matching ORD or JFK airports.

3.2.2 Search By: Flight Path allows you to enter 2-20 airport, navigational aid, named fix, and/or route/airway designators to define a flight path.

Additional Flight Path search parameters include:

- **Buffer** 
	- o 1-125 NM on each side of the flight path (default is 4 NM)
- **Alternate Airfields** 
	- o Return NOTAMs for 0-5 alternate airfields in addition to the flight path
- En-Route Facilities (Selected by default)
	- o Return all query results for designators that fall within the user-defined flight path and buffer.
- **ARTCC NOTAMs** 
	- o Return the ARTCC NOTAMs for ARTCCs whose boundaries contain or are intercepted by the flight path and buffer
- **TFR NOTAMs (Selected by default)** 
	- o Restrict the ARTCC NOTAMs to only return TFRs for ARTCCs whose boundaries contain or are intercepted by the flight path and buffer
- Regulatory Notices
	- o Return all regulatory notices

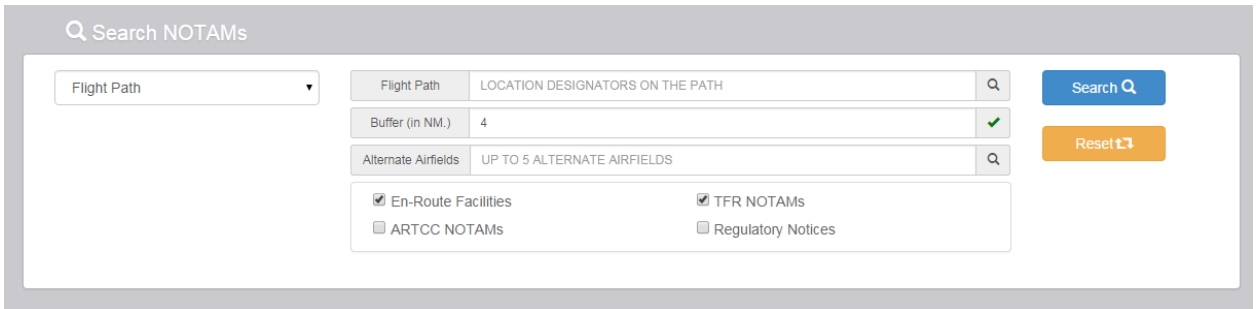

#### **Figure 5: Search By Flight Path**

#### NOTE:

The first and last entries in the flight path must be airport designators.

If the flight path contains a route/airway, the route/airway must contain the location identifier, navigational aid, and/or named fix designators entered by the user immediately before and after the route/airway to determine the applicable segment. Ex: HLI, V54, MSL would include the segment of V54 between HLI and MSL

Consecutive routes/airways cannot be entered in the user-defined flight path (see above).

- 3.2.3 Search By: Geography allows you search for active NOTAMs within a geographic area. Search parameters include:
	- A location designator
	- A radius (up to 100 Nautical Miles  $(NM)$ )

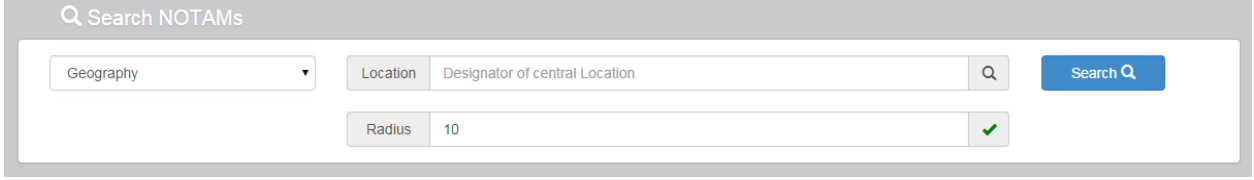

**Figure 6: Search By Geography**

3.2.4 Search By: Lat/Long allows you to search for active NOTAMs based on specific coordinates for the desired location.

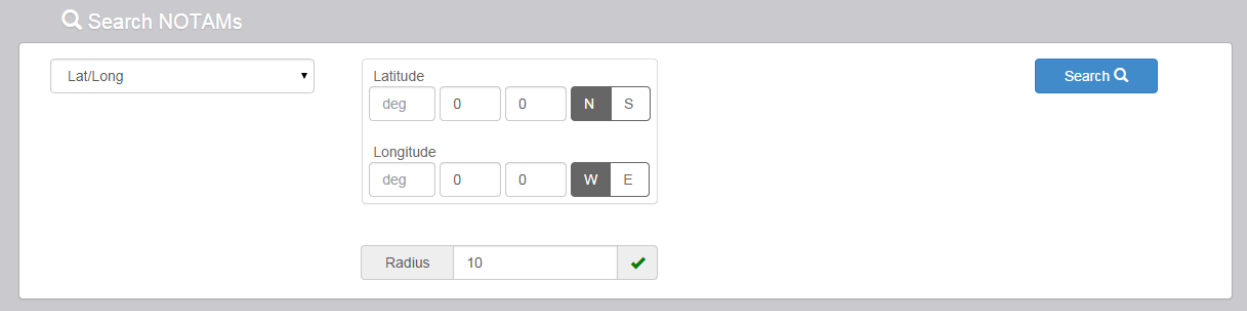

**Figure 7: Search By Lat/Long**

3.2.5 Search By: Free Text allows you to search for active NOTAMs based on a keyword, airport designator, NOTAM number and/or scenario.

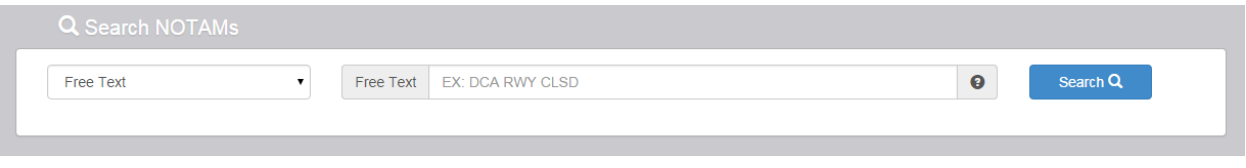

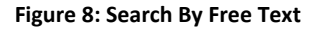

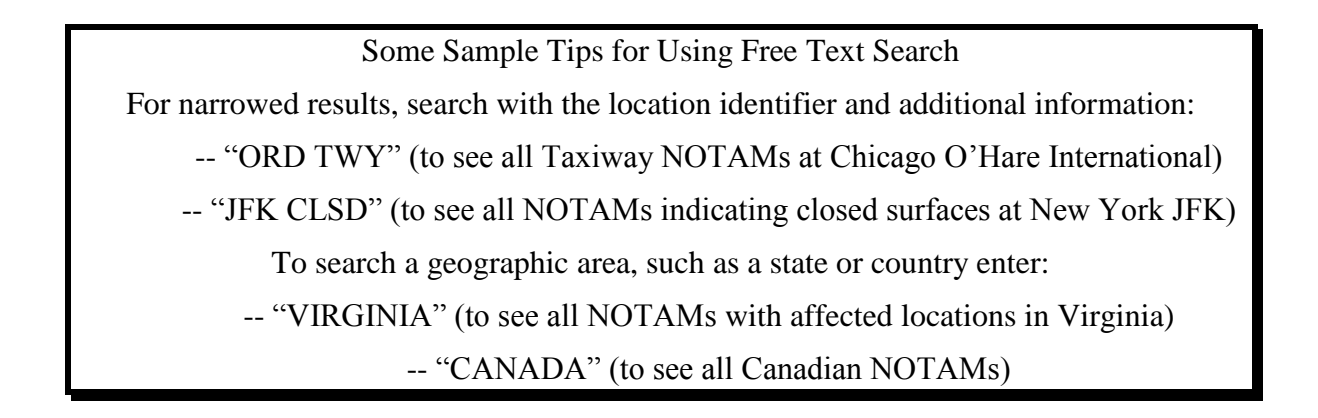

3.2.6 Search By: Accountability allows you to search for active NOTAMs based on the accountability designator.

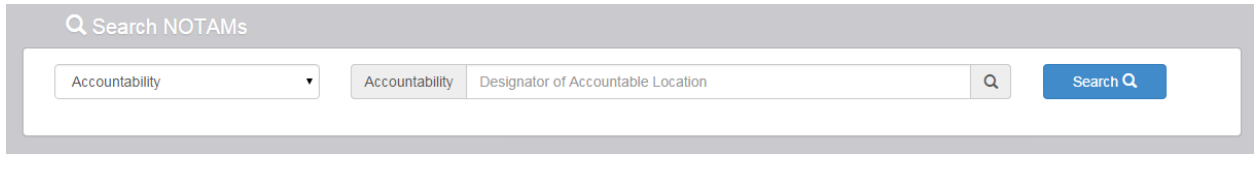

**Figure 9: Search By Accountability**

3.2.7 Search By: Archive Search allows you to search for active NOTAMs for a specific date.

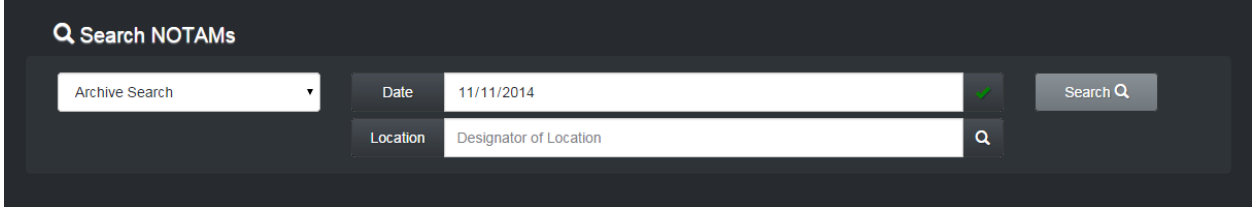

**Figure 10: Search By Archive**

# 3.3 Main Screen

 In this section, you will find a brief description of the Main Screen. This screen is displayed when the search feature is activated. Figure 11 below shows the different panes and toolbars within the main screen. These panes and toolbars are described in more detail on the following pages.

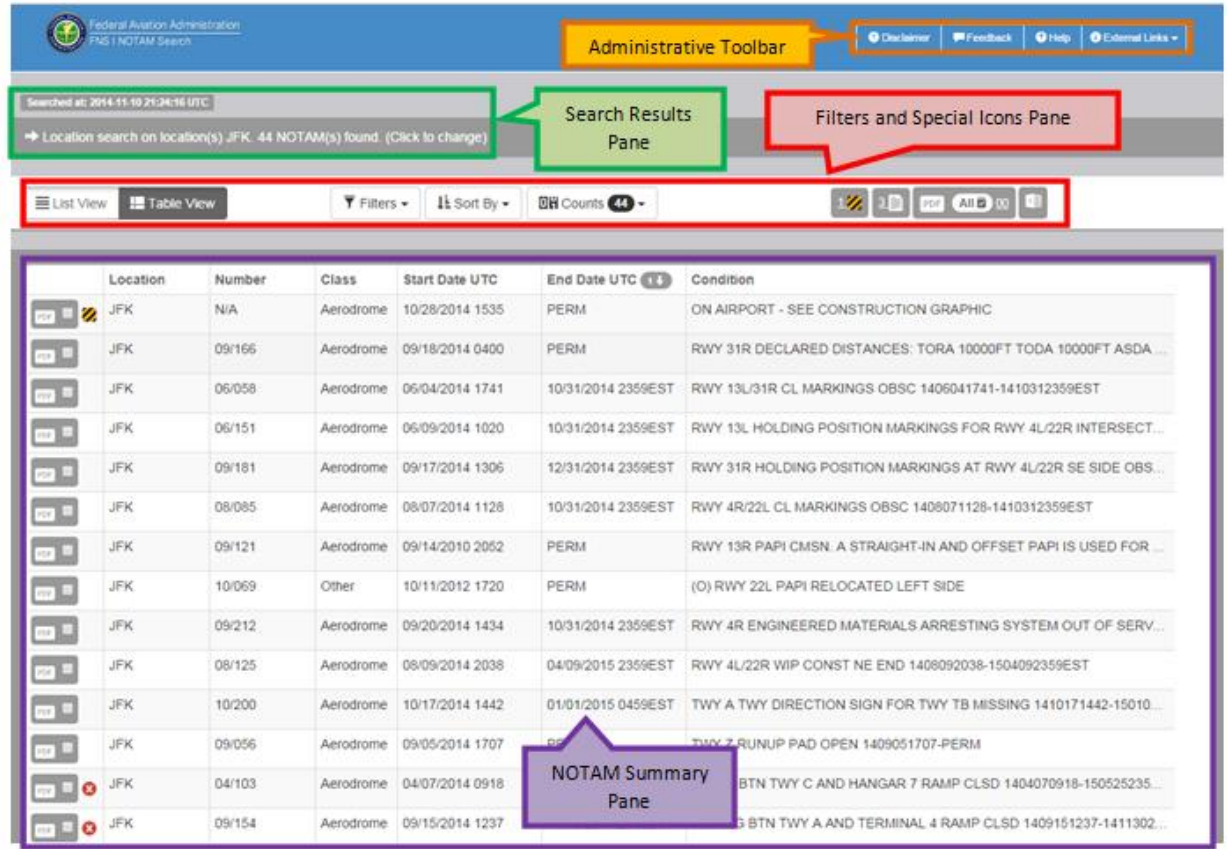

#### **Figure 11: Overview of the Main Screen**

# 3.4 Administrative Toolbar

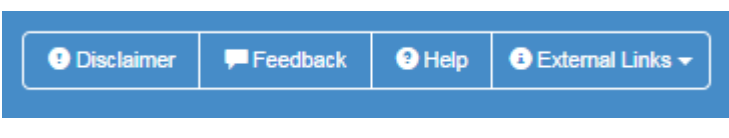

**Figure 12: Administrative Toolbar**

The Administrative toolbar is located in the top right corner of the main screen. It contains the following four options:

- Disclaimer displays the NOTAM Search disclaimer.
- Feedback allows you to submit comments about NOTAM Search.
- Help provides access to a PDF version of this user's guide.
- External Links provides a link to the Notices to Airmen Publication (NTAP) and FAA Web Policies and Notices.
- 3.5 Search Results

The Search Results pane is located in the upper left corner of the Main Screen and contains the following features:

```
Searched at: 2014-11-11 15:02:11 UTC
+ Location search on location(s) JFK. 43 NOTAM(s) found. (Click to change)
```
**Figure 13: Search Results Pane and Options**

- Displays the date and time (UTC) in which the search was conducted.
- **Specifies the selected search option (i.e. Location, Flight Path, etc).**
- Displays the number of NOTAMs found.
- Provides a link to change the search parameters.

3.6 Filters and Special Icons Pane

The Filter and Special Icons pane is located above the NOTAM Summary Pane. The user can view, filter, and sort the displayed NOTAMs.

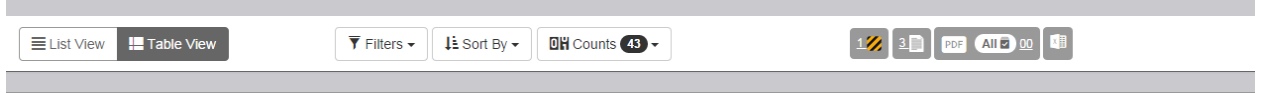

**Figure 14: Filters and Special Icons Pane** 

- 3.6.1 List View will display the NOTAM information in block format. The following information will be displayed:
	- Location (affected location identifier)
	- NOTAM #
	- Class (Aerodrome, Airspace, Chart, Communication, Data, International, Military, Navaid, Obstruction, Other, Procedure, Route, Security, Services)
	- Issue Date UTC (Date and time of NOTAM publication)
	- Start Date UTC (Effective start date and time of the NOTAM)
	- End Date UTC (Expiration date and time of the NOTAM)
	- NOTAM Condition (Full NOTAM text)
	- **NOTAM Domestic Format**

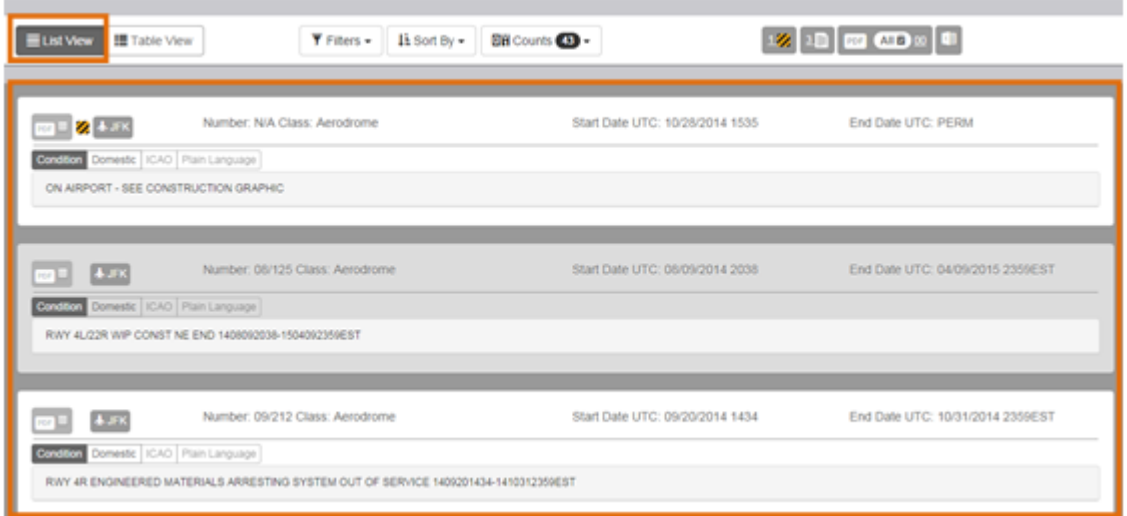

**Figure 15: List View**

3.6.2 Table View will display the NOTAMs in a condensed format. Column headers along the top will allow the user to sort NOTAMs by selecting a specific column header.

| <b>ELISTVIEW</b> | Table View    |        | $Y$ Fifters $+$<br><b>IL Son by -</b> |                 | SH Counts CD -     | $\mathbb{Z}$ in $\mathbb{Z}$ is $\mathbb{Z}$                     |                   |
|------------------|---------------|--------|---------------------------------------|-----------------|--------------------|------------------------------------------------------------------|-------------------|
|                  | Location (TT) | Number | <b>Class</b>                          | Start Date UTC  | End Date UTC       | Condition                                                        | Column<br>Headers |
| ø                | JFK           | NA     | Aerodrome                             | 10/28/2014 1535 | PERM               | ON AIRPORT - SEE CONSTRUCT                                       |                   |
| <u>el</u>        | JFK           | 09/172 | Aerodromé                             | 09/17/2014 0134 | 11/30/2014 1000    | AD WINDCONE FOR RWY 31R NOT LGTD 1409170134-1411301000           |                   |
| $\sim 10$        | JFK.          | 10/145 | Aerodrome                             | 10/14/2014 0910 | 12/31/2014 2300    | AD HELIPAD 31 GT OUT OF SERVICE 1410140910-1412312300            |                   |
| ا مال .          | JFK           | 09/121 | Aerodrome                             | 09/14/2010 2052 | PERM               | RWY 13R PARI CMSN. A STRAIGHT-IN AND OFFSET PARI IS USED FOR TH. |                   |
| $-11$            | JFK.          | 10/009 | Other                                 | 10/11/2012 1720 | PERM               | (O) RWY 22L PAPI RELOCATED LEFT SIDE                             |                   |
| $\sim$ 1.        | <b>JPK</b>    | 05/055 | Aerodrome                             | 05/07/2014 1128 | 10/31/2014 2359E5T | RWY 4R/22L CL MARKINGS OBSC 1405071126-1410312359EST             |                   |
| ٥                | JFK           | 10235  | Aerodrome                             | 10/21/2014 1108 | 03/31/2015 1100    | RWY 4L/22R NE 1171FT CLSD. DECLARED DISTANCES: RWY 4L TORA 978.  |                   |

**Figure 16: Table View**

3.6.3 Filters allow the user to select one or more classes of NOTAMs and filter the list accordingly. The user can also specify a particular date and time.

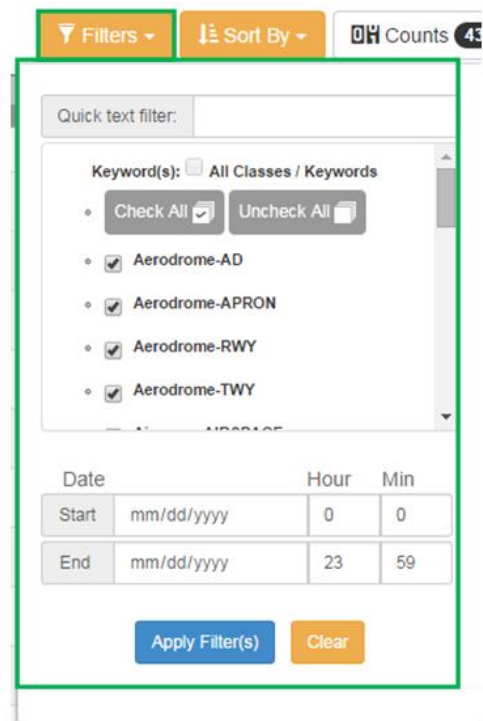

**Figure 17: Filters**

3.6.4 Sort By allows sorting by affected location, NOTAM #, class, start date (UTC), end date (UTC) and NOTAM condition in ascending or descending order.

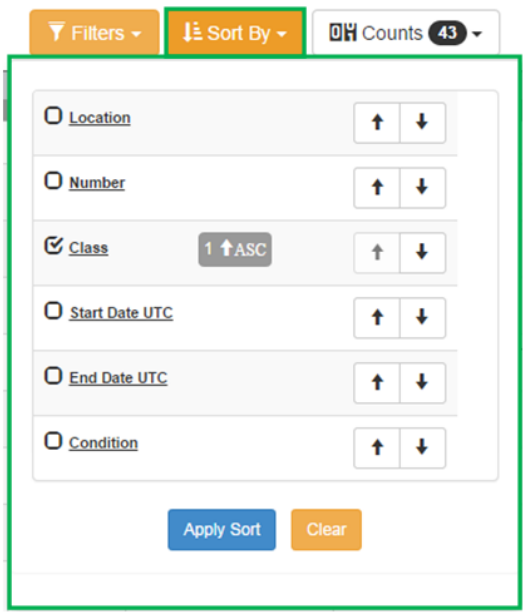

**Figure 18: Sort By**

3.6.5 The Counts filter contains the following two options:

- The NOTAM Counts are displayed for each affected location contained in the search.
- The check boxes located to the left of each location identifier allow filtering of the search results by checking/unchecking the boxes.

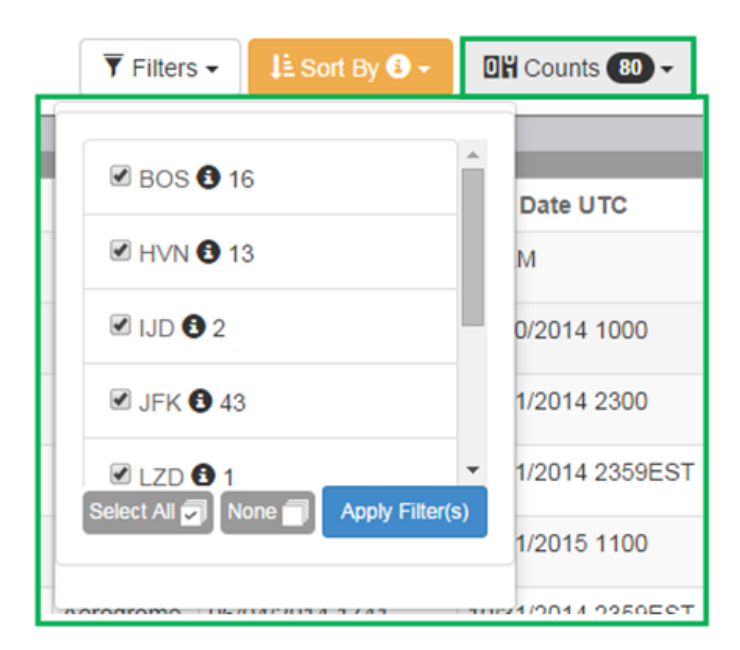

#### **Figure 19: Counts**

# 3.7 Construction Notices

NOTAM Search contains a special feature that displays the Construction Notices for the affected airports that are included in the search results. The Construction Notices can be

identified by a special icon:  $\mathbb Z$  This icon will appear in the Special Icons Pane, as well as next to the Construction Notice in the Search Results. Clicking on the Construction Notice Link icon in the Special Icons Pane will display a pop-up with a link to the PDF as well.

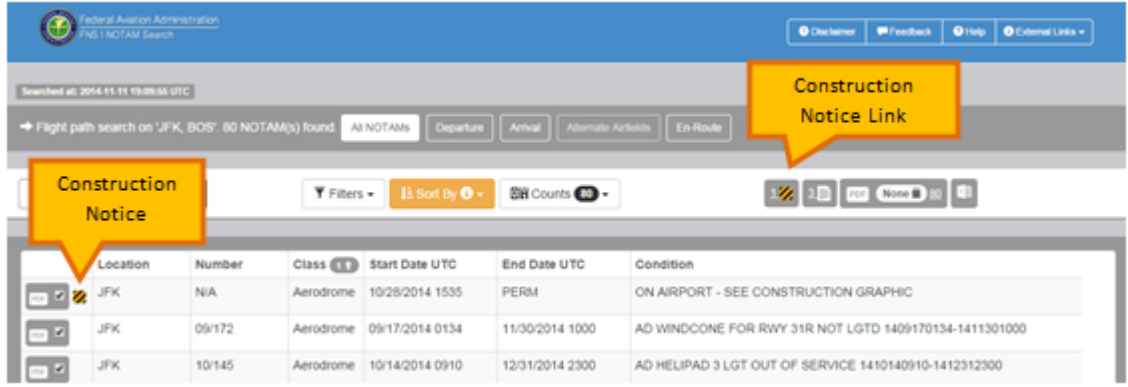

#### **Figure 20: Construction Notices in the Search Results**

# 3.8 Letters to Airmen Notices

NOTAM Search contains a special feature that displays the Letters to Airmen Notices for the affected airports that are included in the search results. The Letters to Airmen Notices

can be identified by a special icon:  $\Box$  This icon will appear in the Special Icons Pane, as well as next to the Letters to Airmen Notice in the Search Results. Clicking on the Letters to Airmen Notice Link icon in the Special Icons Pane will display a pop-up with a link to the PDF as well.

|                             | Federal Aviation Administration<br>INS I NOTAM Search |                                                                            | O Help   O External Links =<br><b>W</b> Feedback<br><b>O</b> Disclaimer |                       |                         |                                                              |  |  |
|-----------------------------|-------------------------------------------------------|----------------------------------------------------------------------------|-------------------------------------------------------------------------|-----------------------|-------------------------|--------------------------------------------------------------|--|--|
|                             | Searched all: 2014-11-11 20:15:34 UTC                 | + Location search on location(s) JFK. 43 NOTAM(s) found. (Click to change) | Letters to Airmen<br>Notice Link                                        |                       |                         |                                                              |  |  |
| Letters to<br>Airmen Notice |                                                       |                                                                            | $T$ Fibers $-$                                                          | 11 Son By -           | <b>Bill Counts</b> 49 - | 12 10 <b>⊡ 20</b> ¤ <b>0</b>                                 |  |  |
|                             | Location                                              | Number                                                                     | Class                                                                   | <b>Start Date UTC</b> | End Date UTC (TT)       | Condition                                                    |  |  |
| $\blacksquare$              | <b>JFK</b>                                            | LTA-JFK-27                                                                 | <b>LTA</b>                                                              | 10/22/2014 1900       | 10/04/2016 1200         | Testing for NOTAM Search 6                                   |  |  |
| $\blacksquare$              | <b>JFK</b>                                            | LTA-JFK-26                                                                 | <b>LTA</b>                                                              | 10/23/2014 1200       | 10/06/2016 1200         | Testing for NOTAM Search 5                                   |  |  |
| $\blacksquare$              | <b>JFK</b>                                            | LTA-JFK-25                                                                 | <b>LTA</b>                                                              | 10/22/2014 2200       | 10/02/2016 1200         | Testing for NOTAM Search 7                                   |  |  |
| $\sim$                      | <b>JFK</b>                                            | 09/244                                                                     | Obstruction                                                             | 09/24/2014 0527       | 11/28/2014 1300         | OBST CRANE (ASR UNKNOWN) 403909N0734620W (0.1NM N APCH END R |  |  |

**Figure 21: Letters to Airmen Notice in the Search Results**

# 3.9 Export to PDF

The Export to PDF function allows the user to save the search results in a Microsoft PDF file. Upon clicking on the PDF icon, a pop-up screen will appear to prompt the user to either Open or Save the File. The PDF file indicates the conditions entered for the search and contains the following column headings:

- o Location (affected location identifier)
- $O$  NOTAM#
- o Class (Aerodrome, Airspace, Chart, Communication, Data, International, Military, Navaid, Obstruction, Other, Procedure, Route, Security, Services)
- o Issue Date UTC (Date and time of NOTAM publication)
- o Start Date UTC (Effective start date and time of the NOTAM)
- o End Date UTC (Expiration date and time of the NOTAM)
- o NOTAM Condition (Full NOTAM text)

# 3.10 Export to Excel

The Export to Excel function allows the user to save the search results in a Microsoft Excel file. Upon clicking on the Excel icon, a pop-up screen will appear to prompt the user to either Open or Save the File. The Excel file indicates the conditions entered for the search and contains the following column headings:

- o Location (affected location identifier)
- o NOTAM #
- o Class (Aerodrome, Airspace, Chart, Communication, Data, International, Military, Navaid, Obstruction, Other, Procedure, Route, Security, Services)
- o Issue Date UTC (Date and time of NOTAM publication)
- o Start Date UTC (Effective start date and time of the NOTAM)
- o End Date UTC (Expiration date and time of the NOTAM)
- o NOTAM Condition (Full NOTAM text)

# 3.11 Special Icons

3.11.1 Aerodrome Surface CLSD

NOTAM Search features a special icon that appears in the Search Results is the Aerodrome Surface CLSD (Closed) icon:  $\bullet$ . This icon will appear next to NOTAM results that indicate an Aerodrome (AD), Runway (RWY), or Taxiway (TWY) is Closed (CLSD).

# 3.11.2 Military NOTAM

NOTAM Search features a special icon,  $\blacksquare$ , that appears in the Search Results to indicate that a NOTAM result is a Military NOTAM.

3.11.3 Digital NOTAM

NOTAM Search features a special icon,  $\bullet$ , that appears in the Search Results to indicate that a NOTAM result is a digital NOTAM. Digital NOTAMs are originated or transformed using FAA digital event scenarios and are stored in Aeronautical Information Exchange Model (AIXM) 5.1 format. The digital NOTAM can be translated into domestic, ICAO and plain text formats and is georeferenced to the latitude and longitude of the feature that is the subject of the NOTAM.

# 3.11.4 Field Condition (FICON)

NOTAM Search features a special icon,  $\ddot{\mathbf{\mathcal{R}}}$ , that appears in the Search Results to indicate that a NOTAM result pertains to a Field Condition (FICON) NOTAM indicating contamination on the surface.

# 3.12 NOTAM Details

The NOTAM Details pane appears when a NOTAM is selected from the NOTAM Summary Pane. NOTAM Details displays details about the NOTAM such as the full NOTAM text translated in Domestic, ICAO and Plain Text format, affected airport name, the NOTAM number, Class, Status and Effective Time period

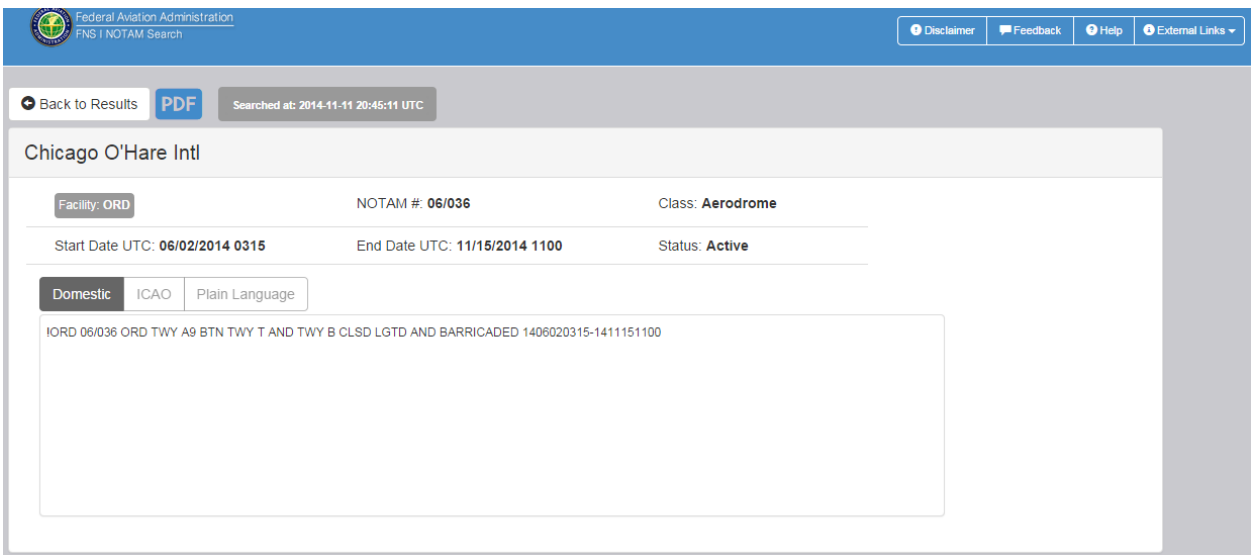

**Figure22: NOTAM Details Pane and Options**